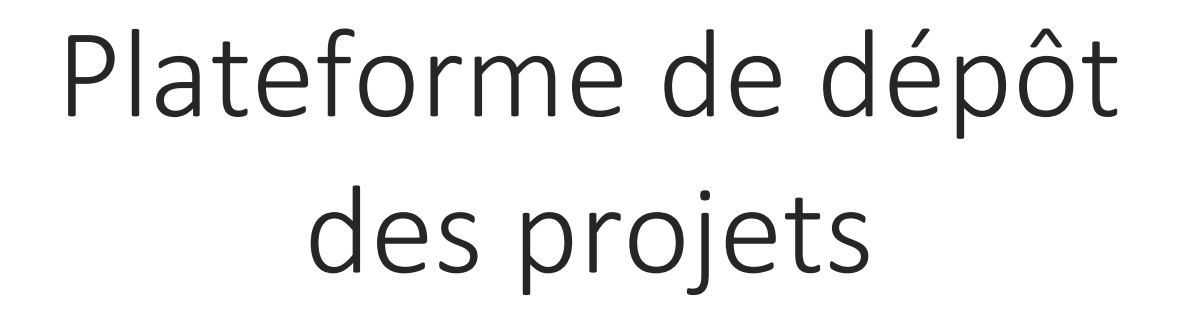

Appel à Projet 2024

Guide d'utilisation

Les projets soumis à l'Appel A Projet d'APIS-GENE sont désormais à renseigner et à déposer sur une plateforme en ligne sur le site d'APIS-GENE.

Cette plateforme est accessible à l'adresse <https://depot.apis-gene.com/index.html#step-first>

La plateforme est une transposition de la Manifestation d'Intention habituellement mise à disposition des scientifiques pour le dépôt de projets. Ce document reste téléchargeable comme outil de travail :

Ce guide vise à détailler le fonctionnement de la nouvelle plateforme de dépôt.

Pour toute question inhérente au dépôt d'un programme pour laquelle vous ne trouveriez pas de réponse dans ce document, contactez APIS-GENE à l'adresse : [administration@apisgene.fr](mailto:administration@apisgene.fr)

## SAISIR LE CONTENU DE LA MANIFESTATION D'INTENTION

La plateforme de dépôt se renseigne comme un formulaire classique en ligne. Les données renseignées sont stockées dans le cache navigateur, elles sont donc conservées tant que l'utilisateur ne vide pas son cache navigateur.

La majorité des zones à remplir sont des zones de texte à l'exception :

- du diagramme représentant les liens entre les différents work packages : image (.jpeg ou .png)
- de l'échéancier : image (.jpeg ou .png)
- du budget : fichier excel
- des annexes : documents PDF

Il est toujours possible de revenir en arrière sur chaque étape de la saisie tant que le document n'a pas été soumis.

• *AJOUTER DES WO RK PACKAGE ET/OU DES TA CHE S*

Les projets déposés se décomposent en Work Packages (WP), eux-mêmes divisés en sous tâche.

Le WP1 est obligatoirement dédié à la coordination du projet.

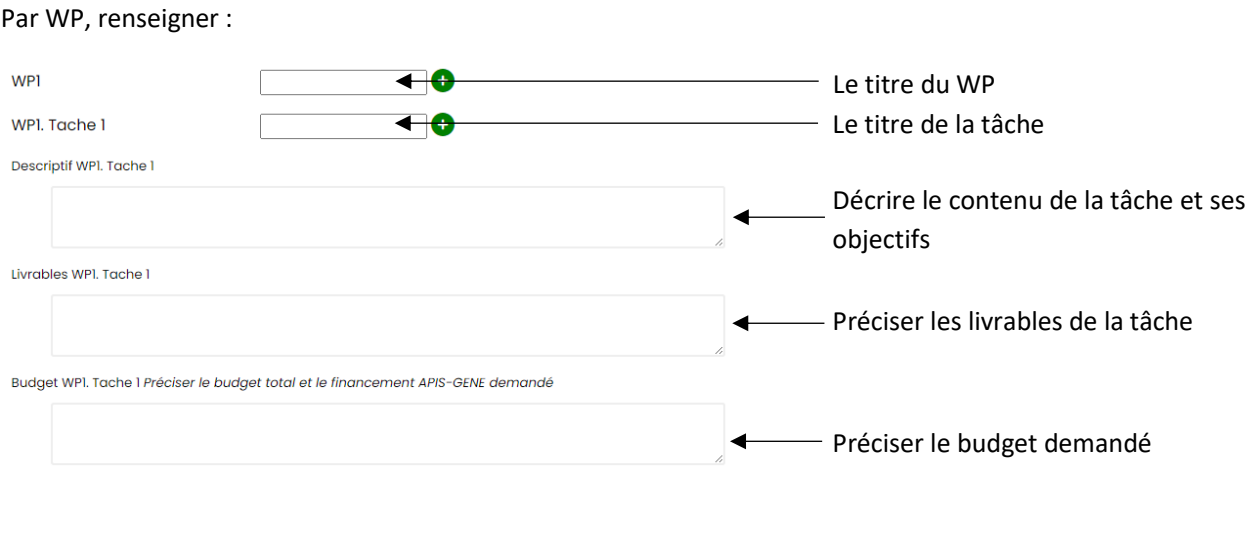

Pour ajouter une tâche ou un WP, cliquer sur les icones

• *AJOUTER DES COORD INA TEURS /PARTE NAIRES*

La plateforme ne propose initialement qu'un coordinateur et qu'un seul partenaire.

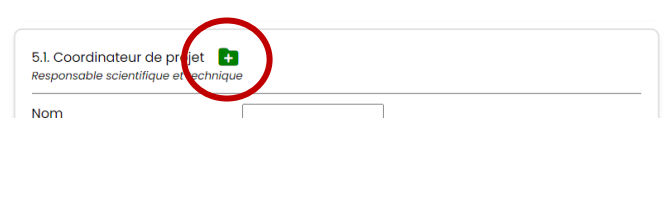

Pour ajouter un coordinateur, cliquer sur le logo « + » à côté du titre de la section. Une nouvelle zone à renseigner apparaîtra alors en dessous de celle déjà existante.

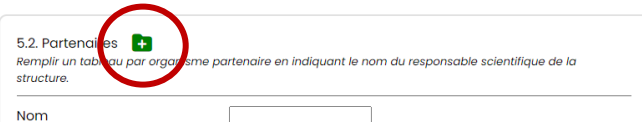

Cette manipulation est également à réaliser pour ajouter un partenaire. Elle est répétable autant de fois que nécessaire.

**IMPORTER LE TABLEAU BUDGETAIRE** 

Le tableau budgétaire à importer est un document excel, directement téléchargeable sur la plateforme de dépôt dans la rubrique concernée.

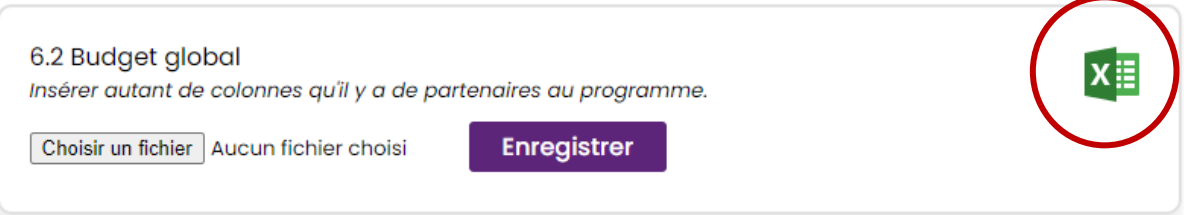

Pour télécharger le fichier excel, il suffit de cliquer sur l'icône en haut à droite de la rubrique.

Une fois remplit, il est nécessaire d'enregistrer le tableau en local et d'importer ce document en cliquant sur le bouton « Choisir un fichier ».

## SAUVEGARDER ET IMPORTER

Il est possible de sauvegarder à tout moment l'avancée de la saisie en cliquant sur le bouton sauvegarder en bas de page.

Cela génère la création d'un fichier .json. Ce fichier peut ensuite être importé pour poursuivre la session de travail dans la rubrique en 1ère page « Importer une sauvegarde ».

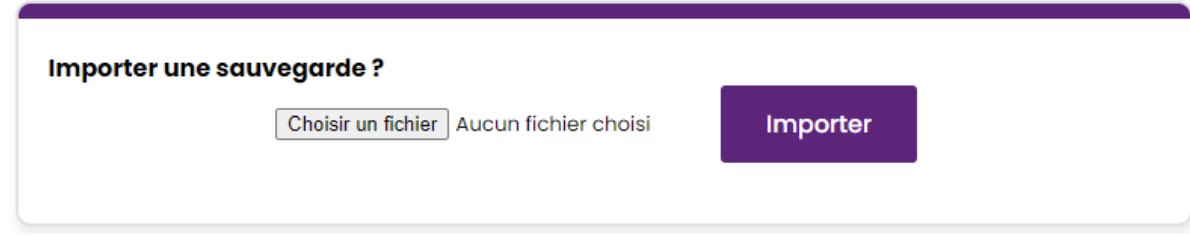

Ainsi, n'importe quel partenaire du programme peut travailler sur le dépôt en ligne à partir de ce fichier.

Attention : chaque sauvegarde génère un fichier .json, il est donc nécessaire de veiller à importer la dernière version.

DEPOSER UNE MANIFESTATION D'INTENTION

Pour soumettre une Manifestation d'Intention, il est nécessaire de cliquer sur le bouton « Terminer » à la fin de la 7ème étape.

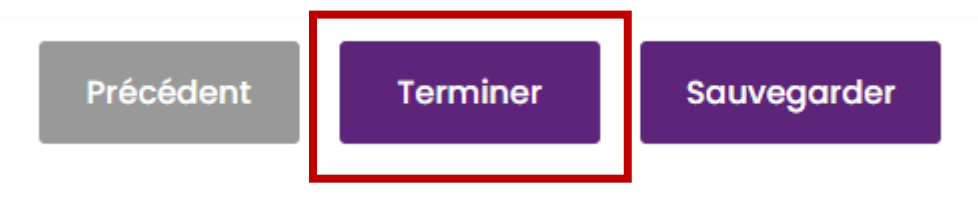

En cliquant sur ce bouton, votre projet est directement soumis à APIS-GENE. En parallèle, le coordinateur principal du projet (*i.e.* la personne ayant renseigné son adresse mail en 1ère page) recevra un mail comprenant la Manifestation d'Intention aux formats word, PDF, excel et .csv. Ce même mail sera envoyé à APIS-GENE qui pourra ainsi expertiser le projet déposé.